#### **TOPIC 1: VIEWING CARD DETAILS**

To view the details of a card within Card Controls, follow these steps:

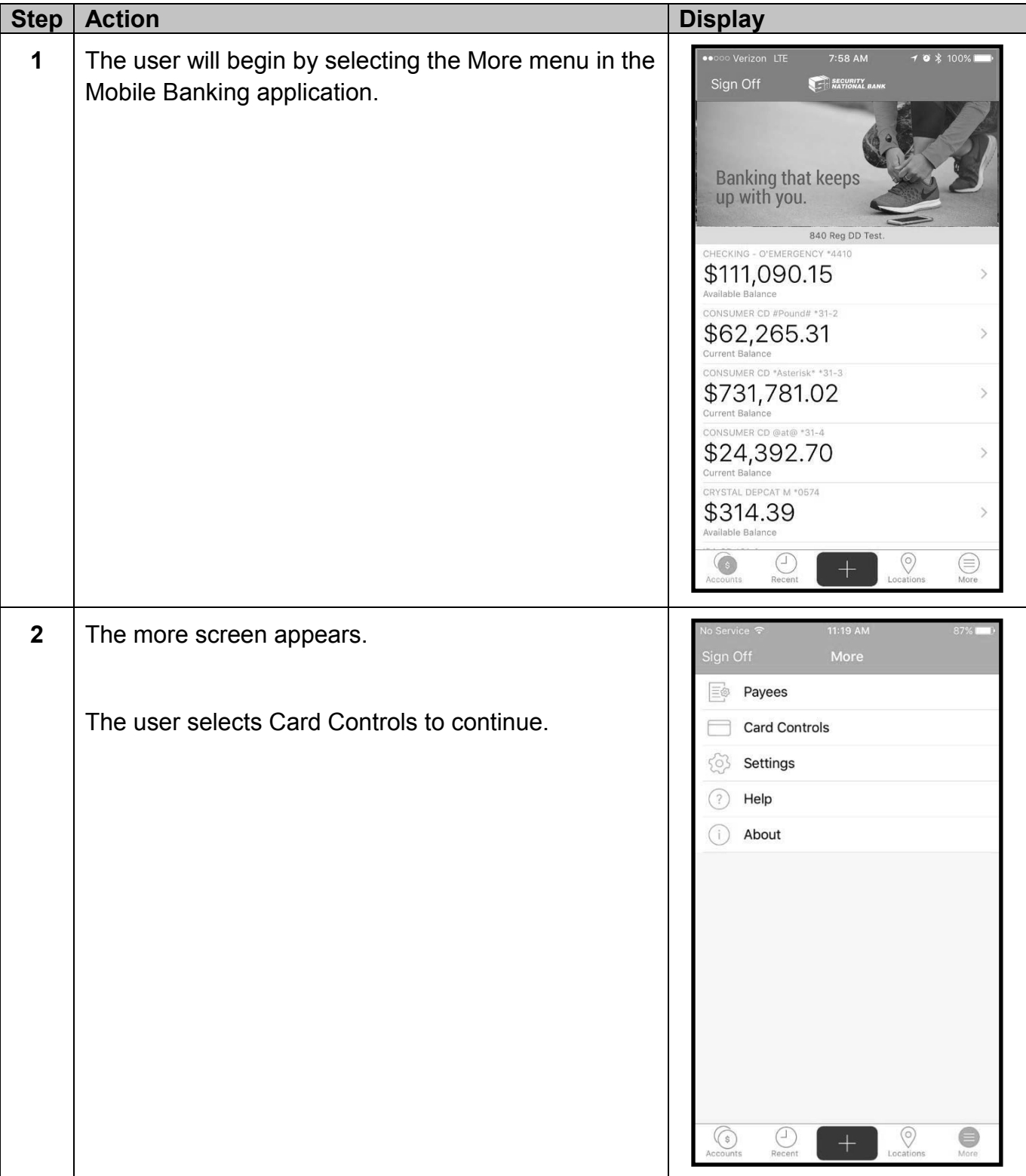

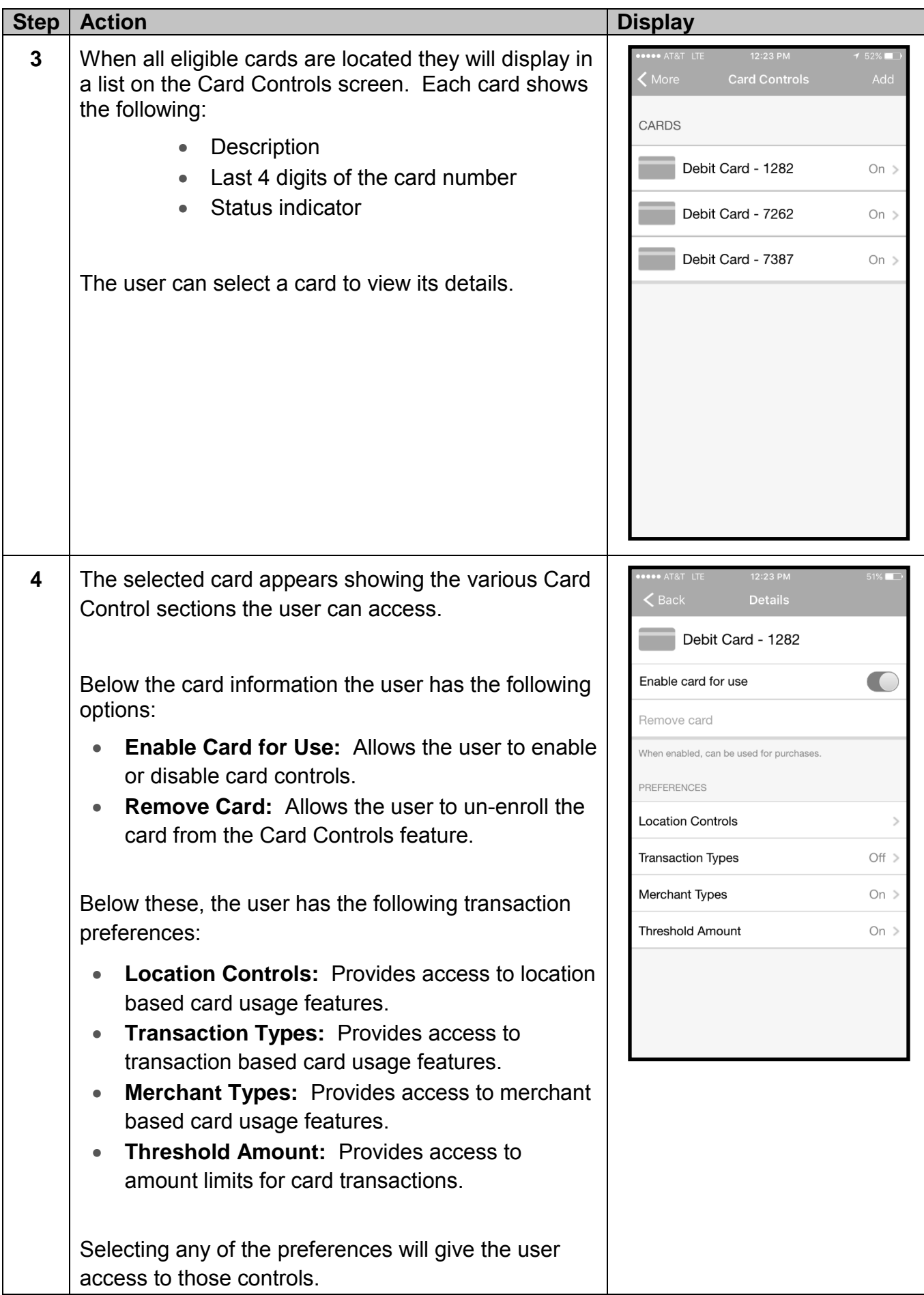

# **TOPIC 2: LOCATION CONTROLS**

Through Location Controls users can establish three regions where the card can be used. When enabled, any card activity from outside of the established regions will be denied.

To utilize Location Controls, follow these steps:

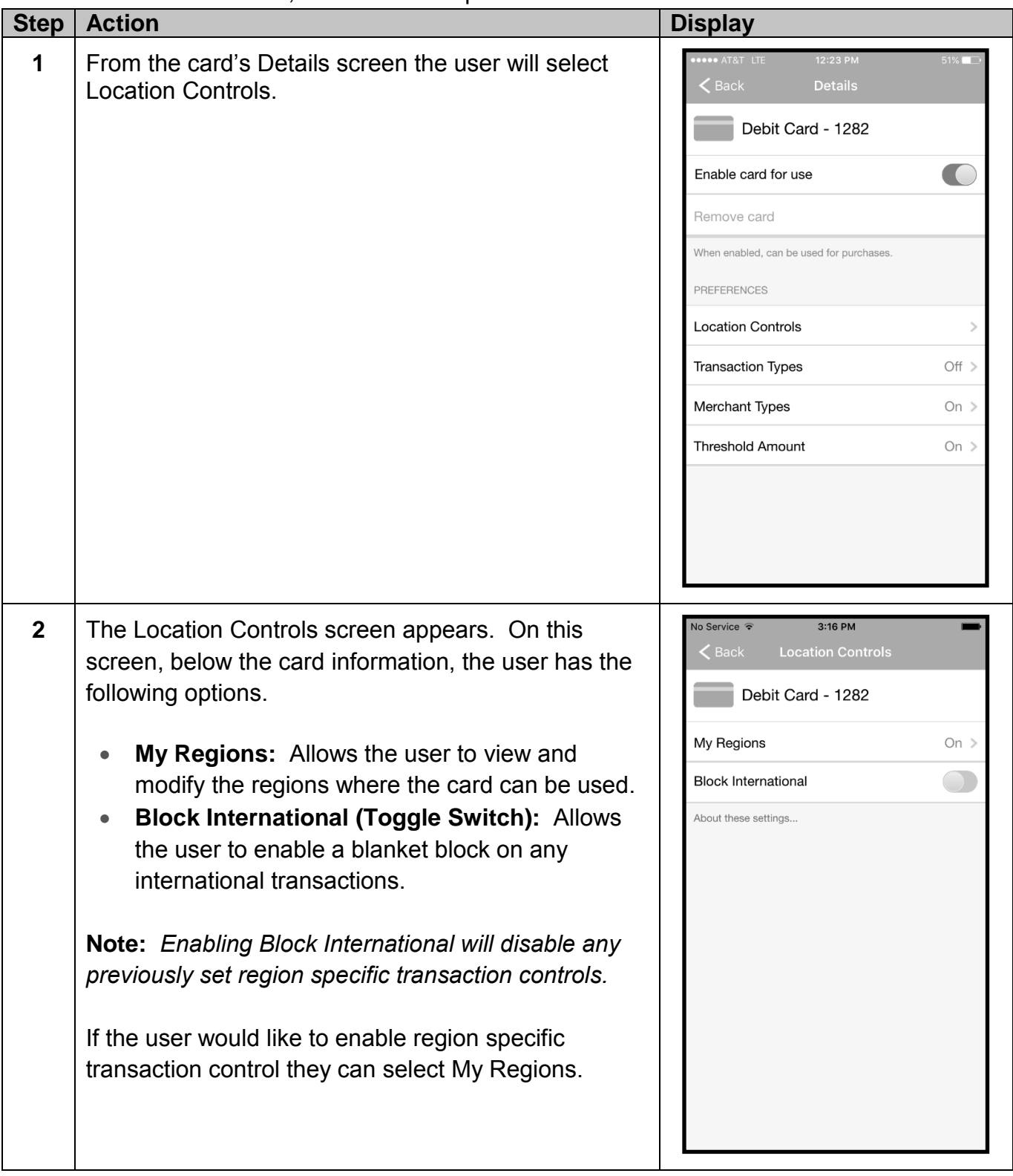

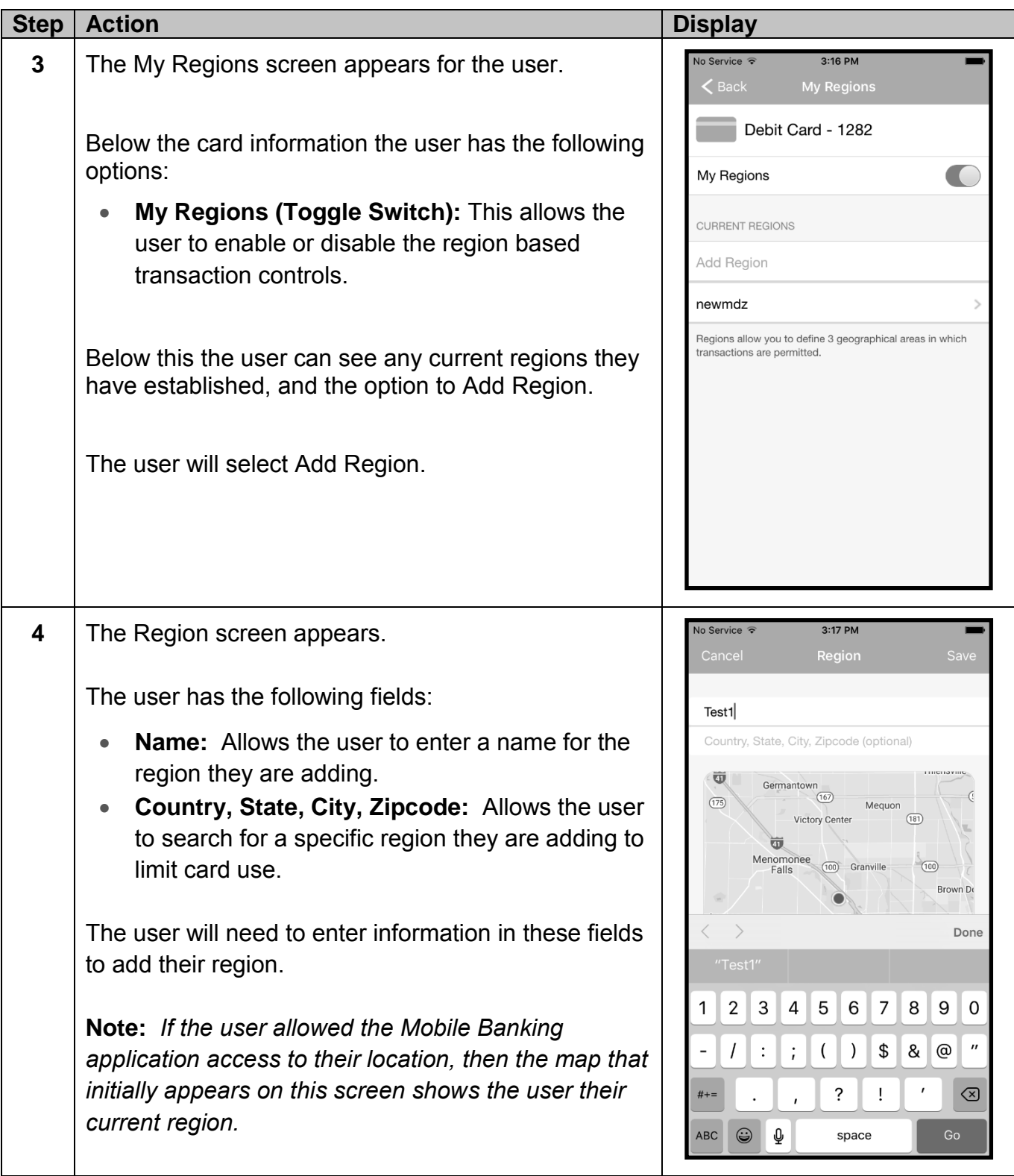

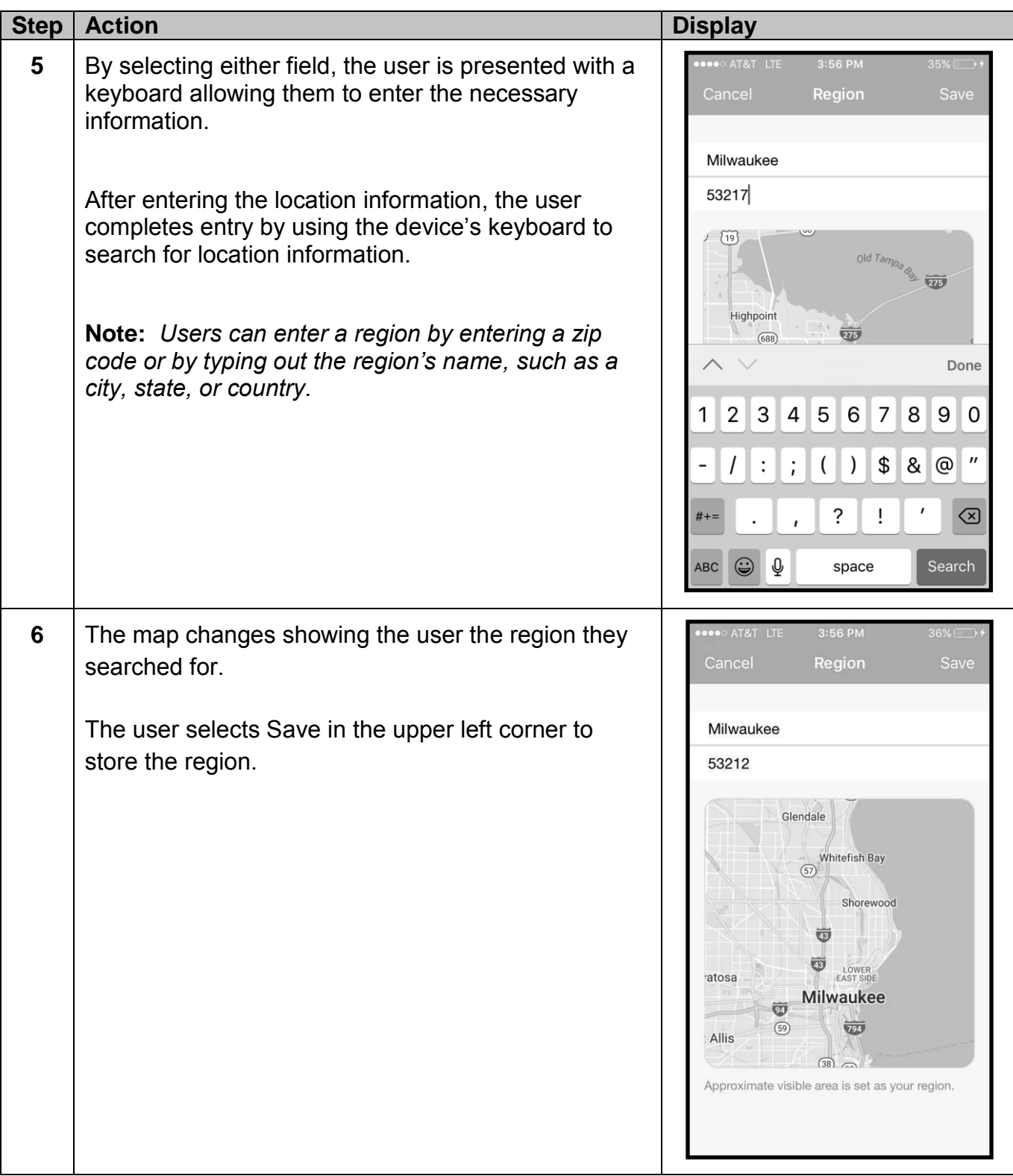

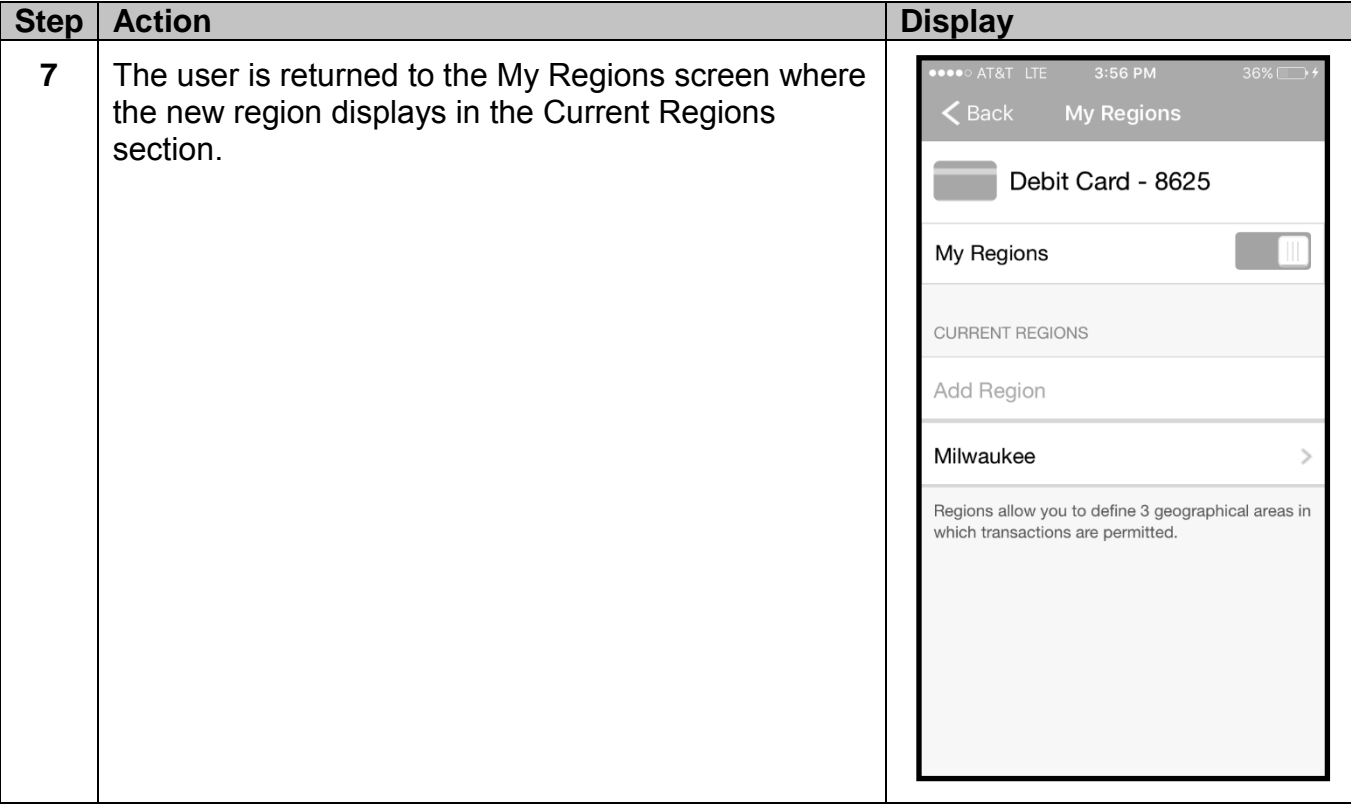

#### To remove a region, users will follow these steps.

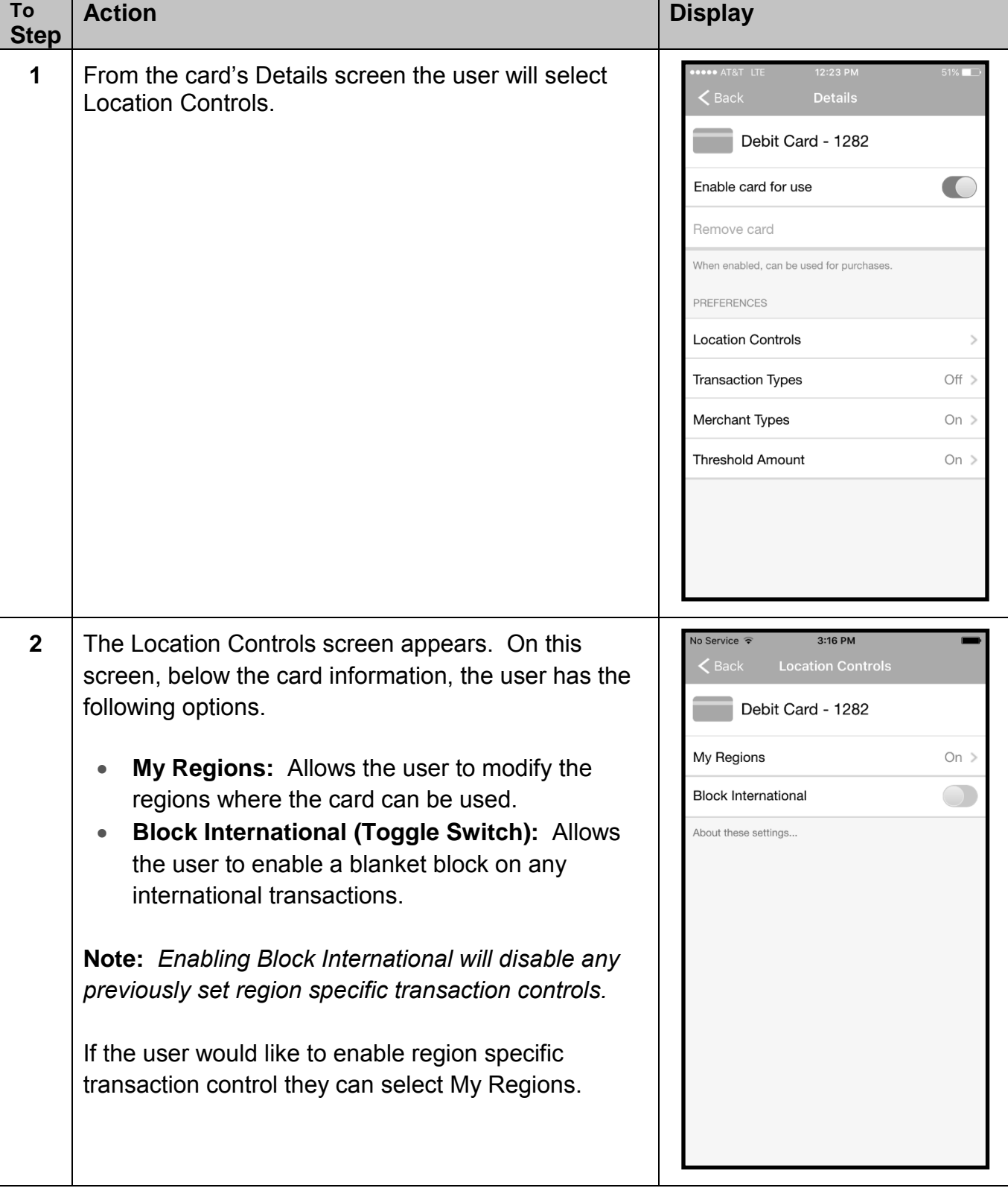

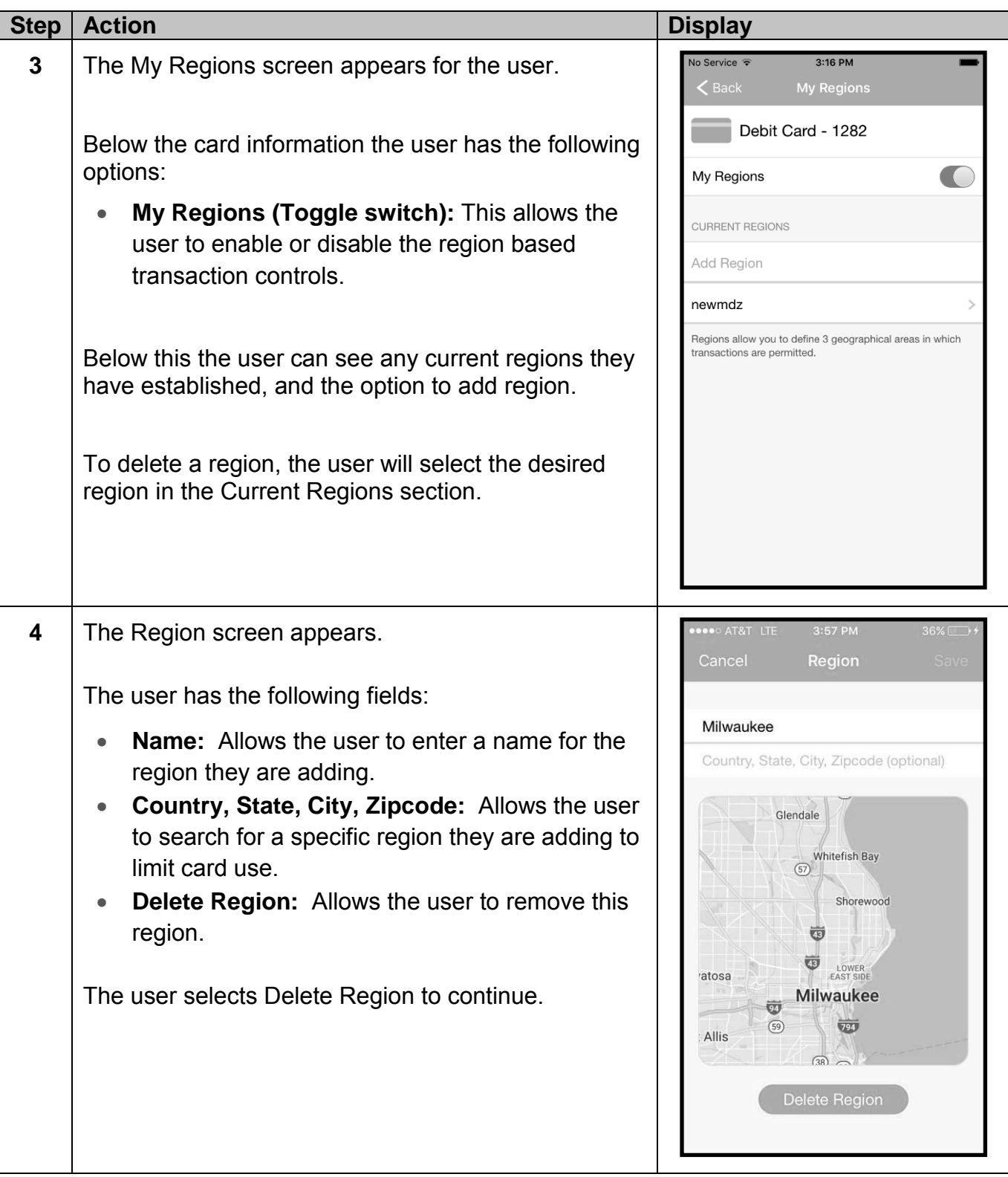

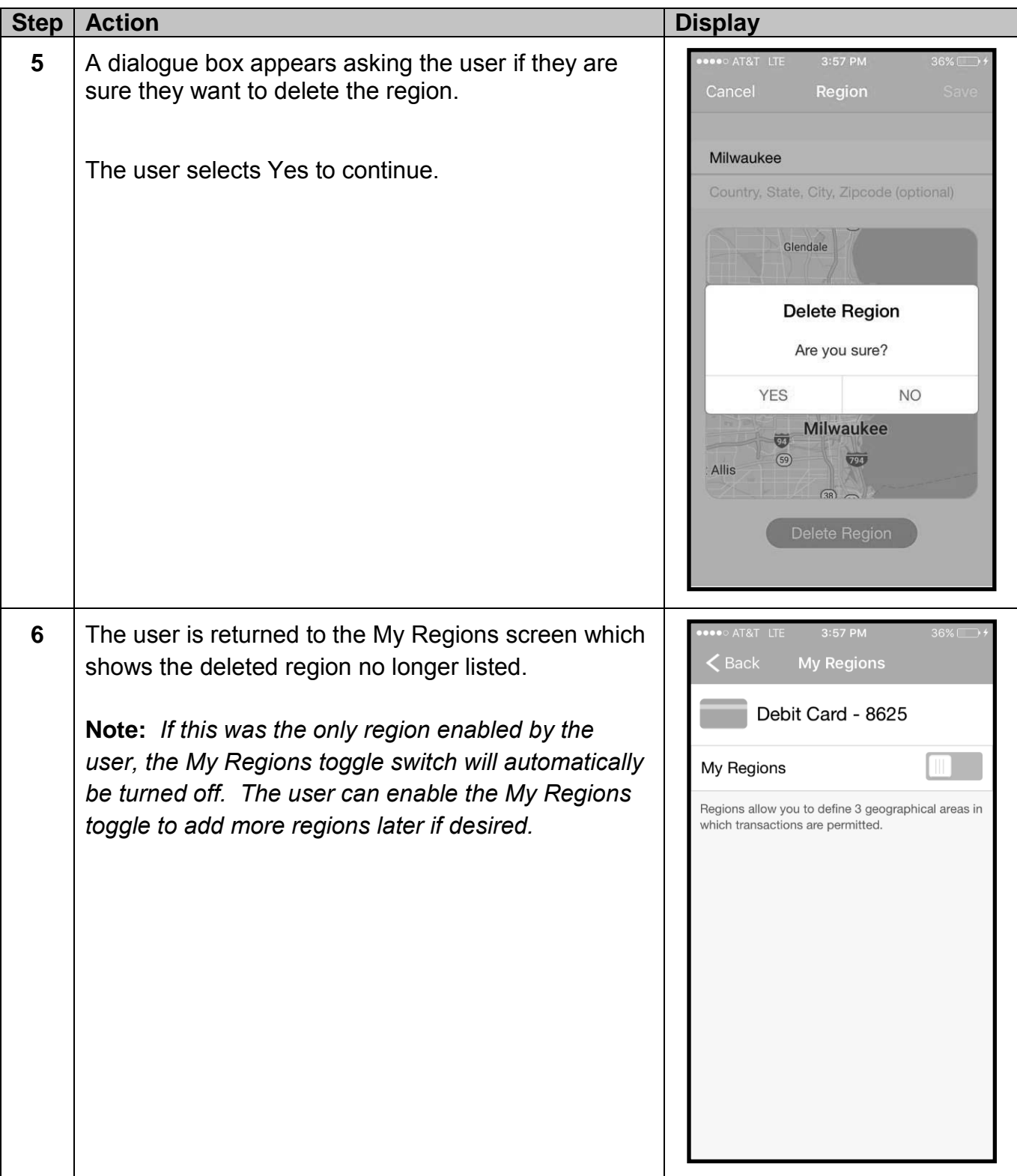

### **TOPIC 3: TRANSACTION TYPE CONTROLS**

Through Transaction Types users can customize what kind of transactions can be made on their cards.

To utilize Transaction Type Controls, follow these steps:

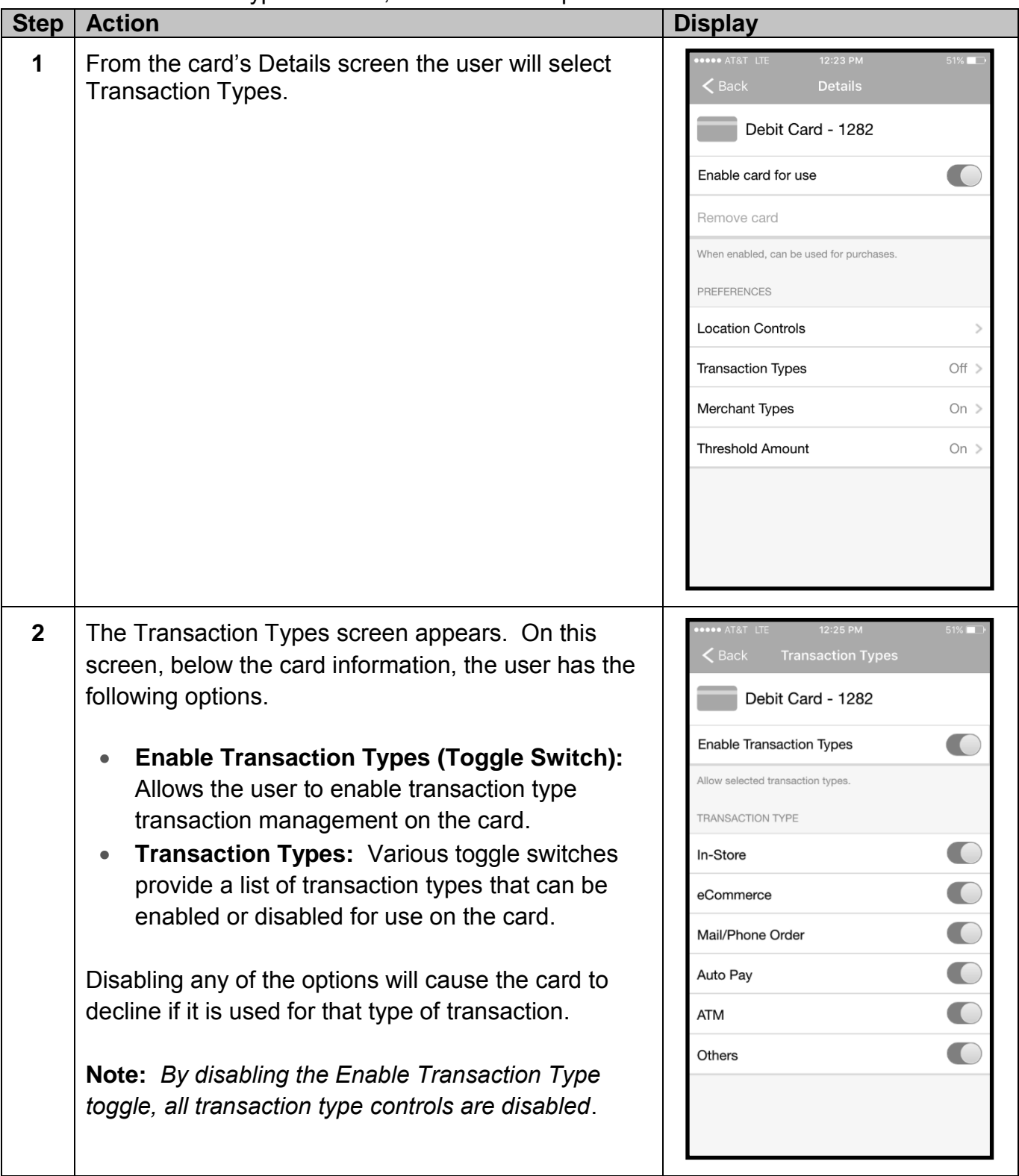

## **TOPIC 4: MERCHANT TYPE CONTROLS**

Through Transaction Types users can control the types of merchants where their cards can be used.

To utilize Merchant Type Controls, follow these steps:

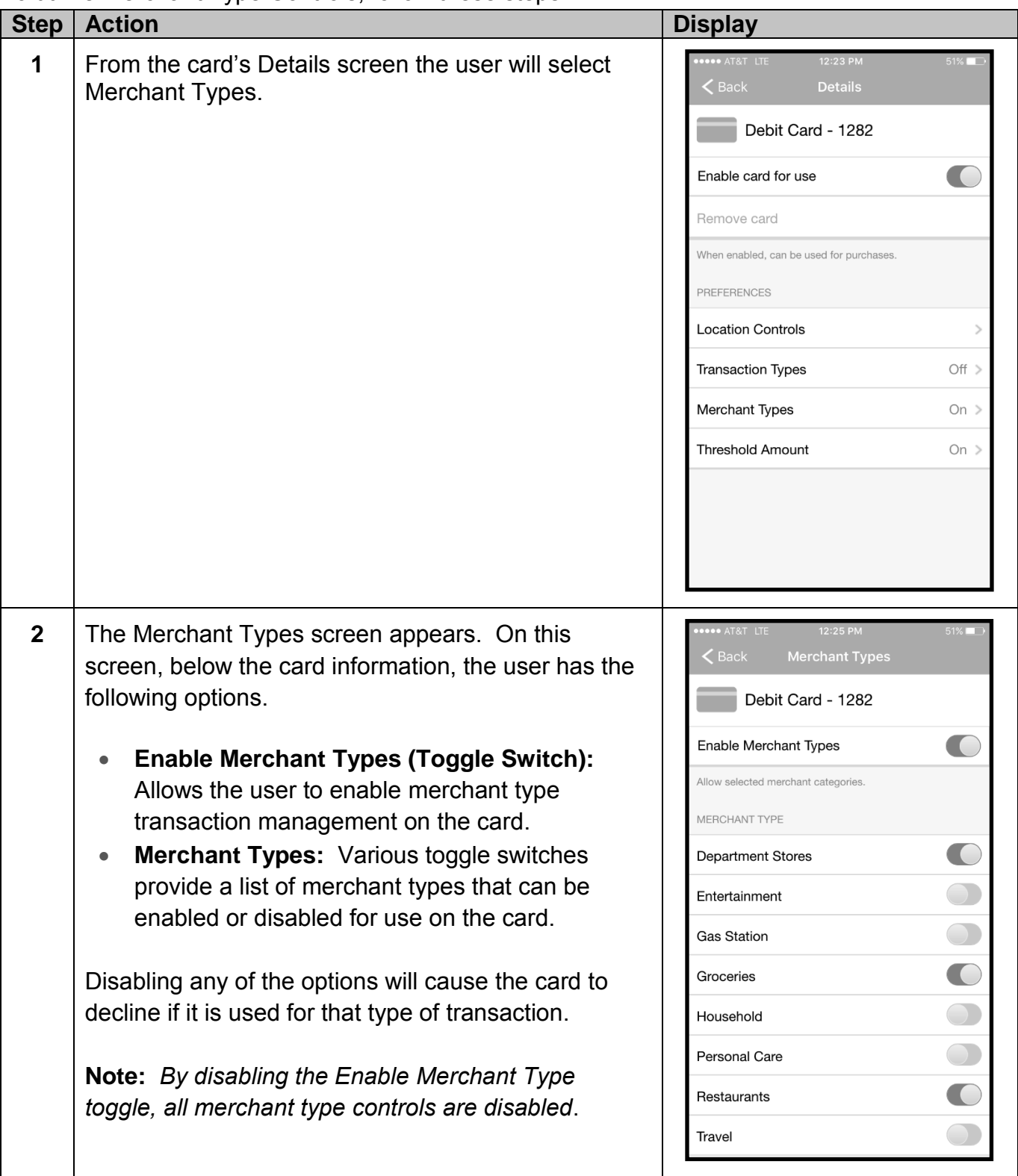

## **TOPIC 5: THRESHOLD AMOUNT CONTROLS**

Through Threshold Amount users can customize the limit for transactions made on their cards.

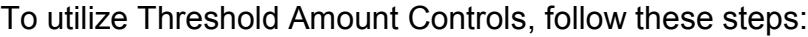

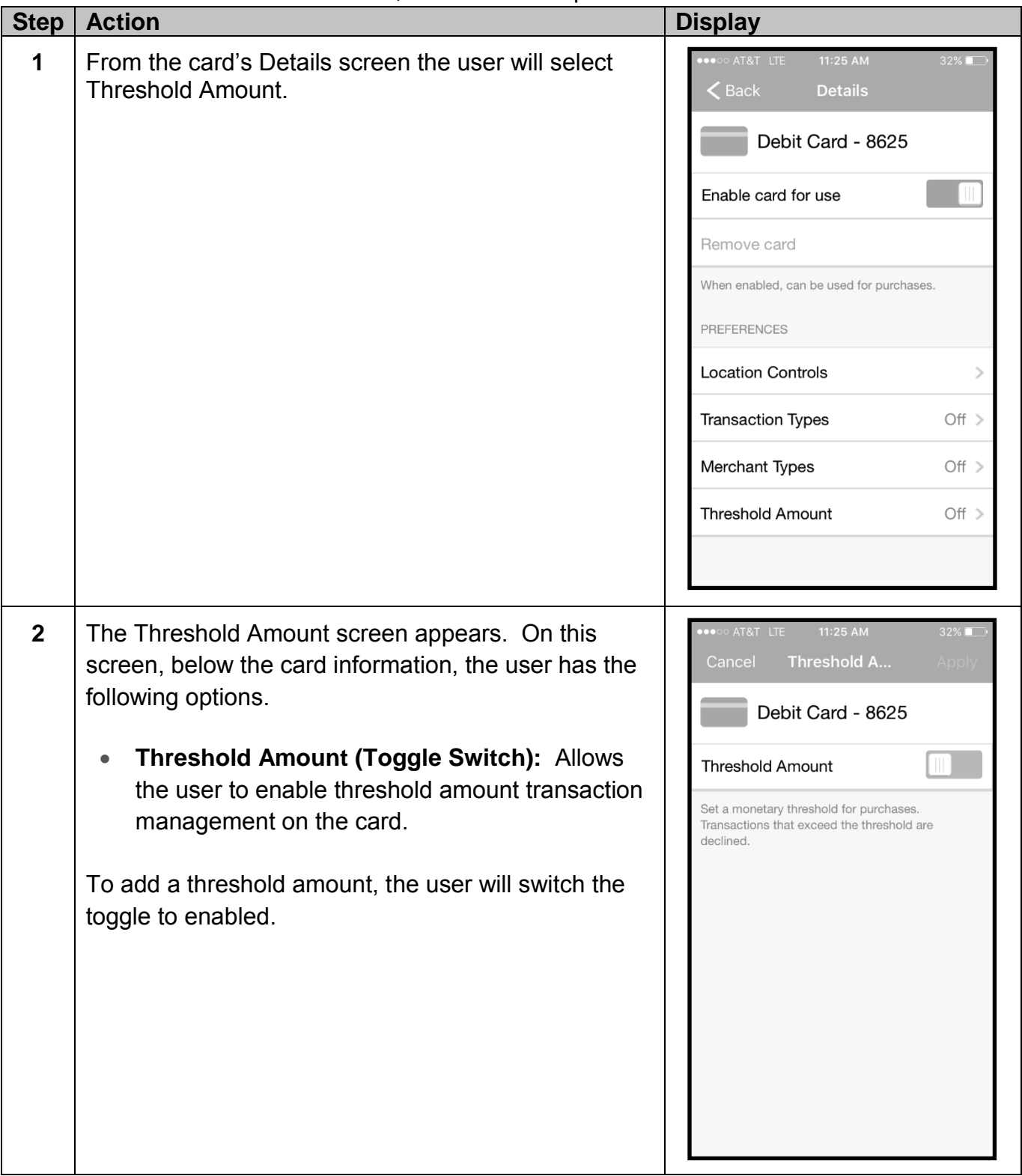

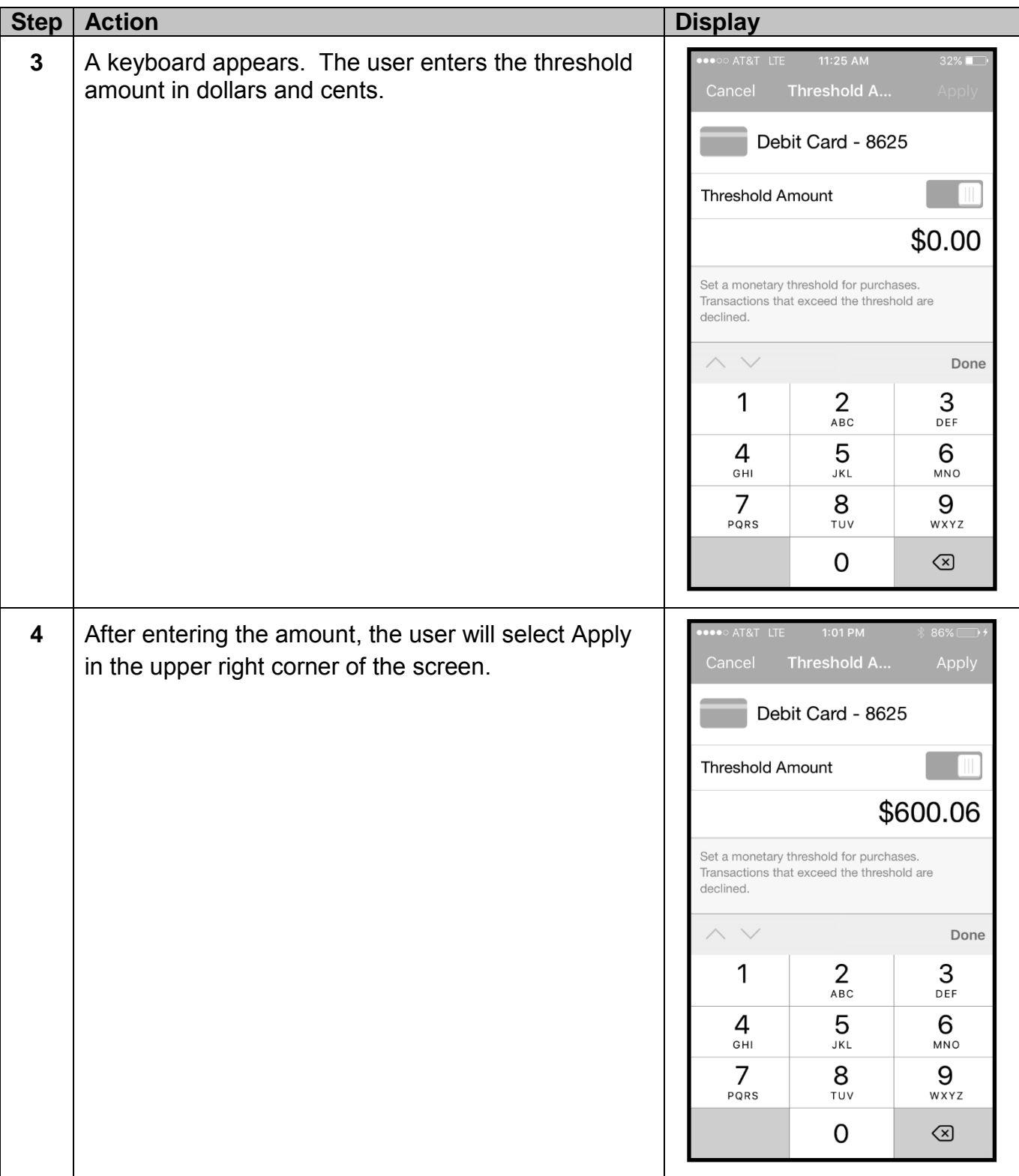

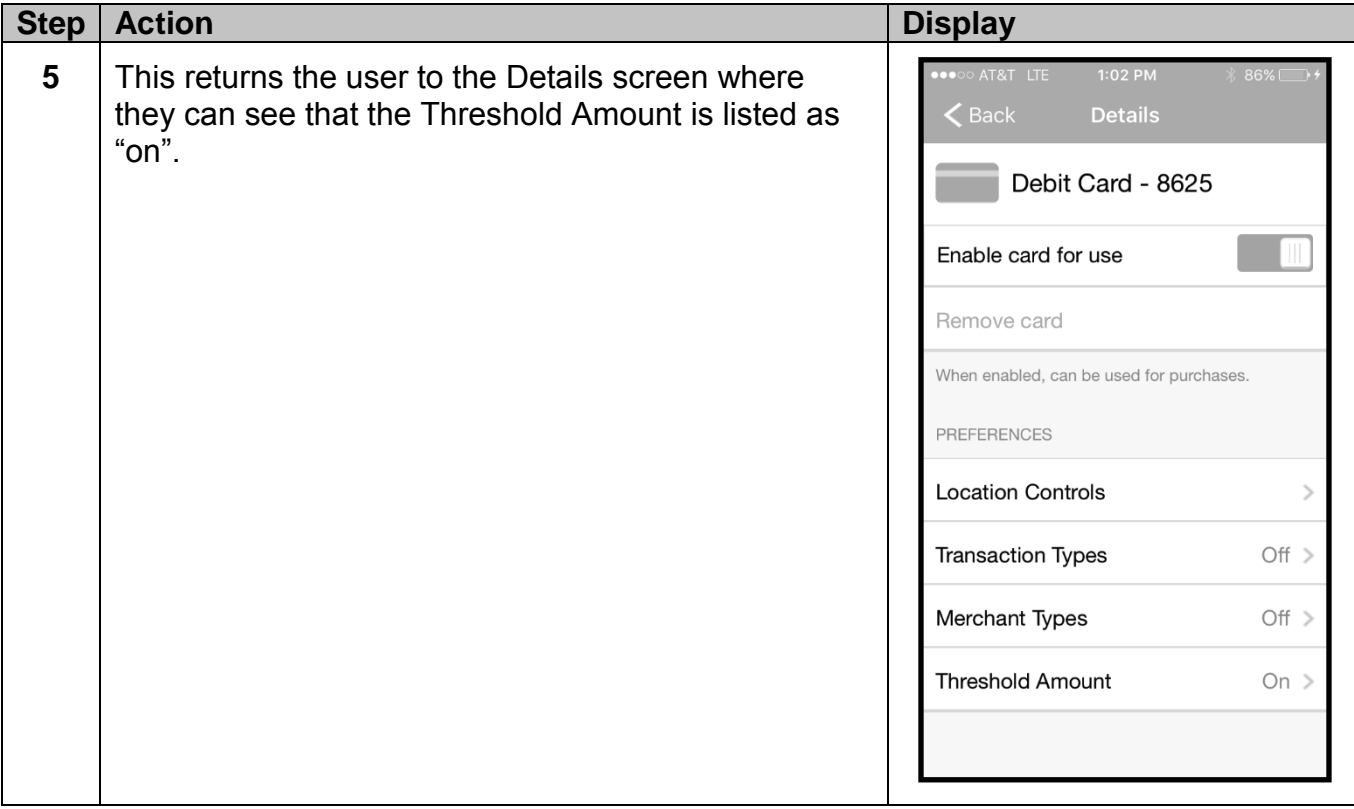

#### **TOPIC 6: DISABLING AND REMOVING CARDS**

To remove a card from Card Controls, use the following steps:

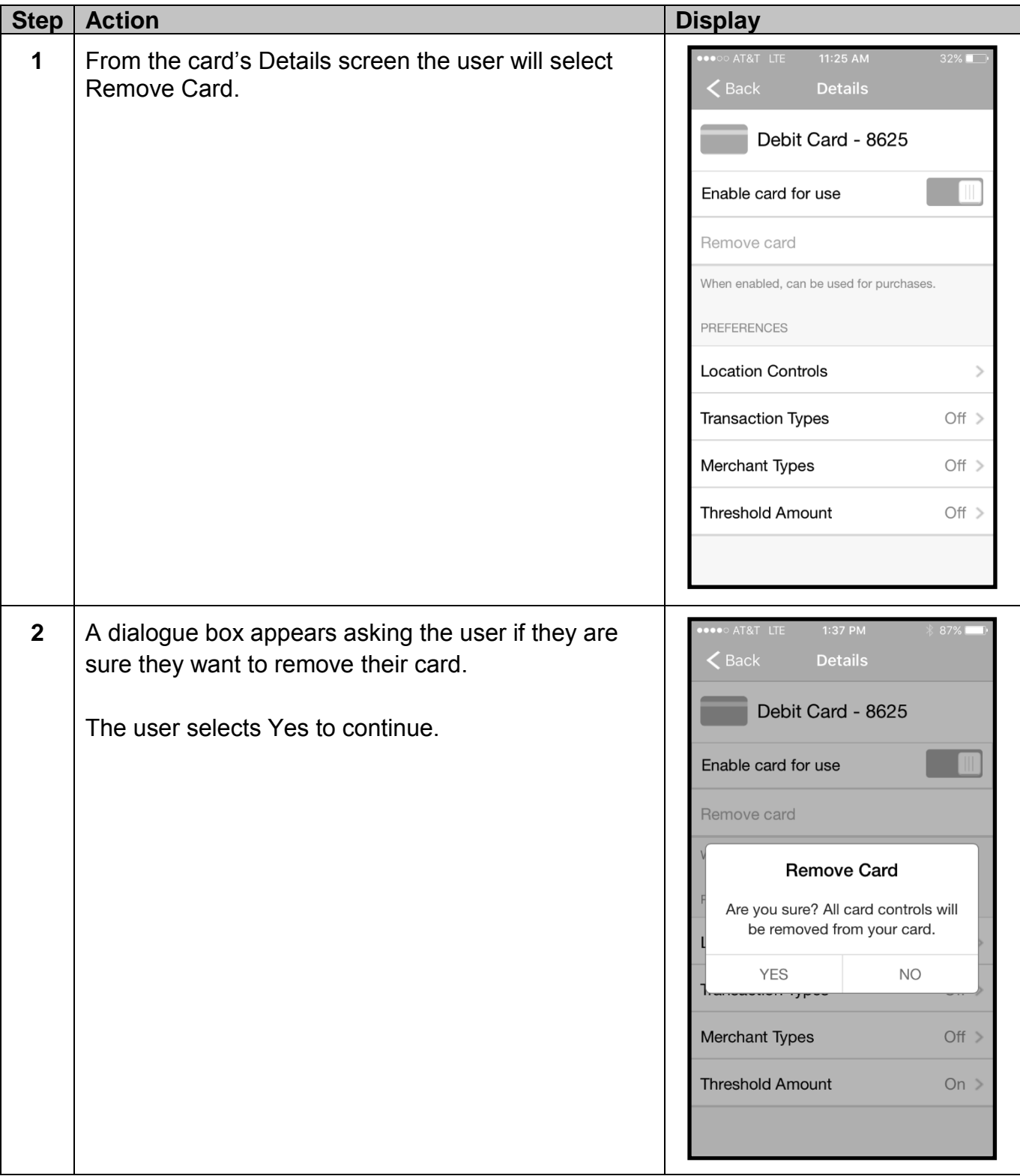

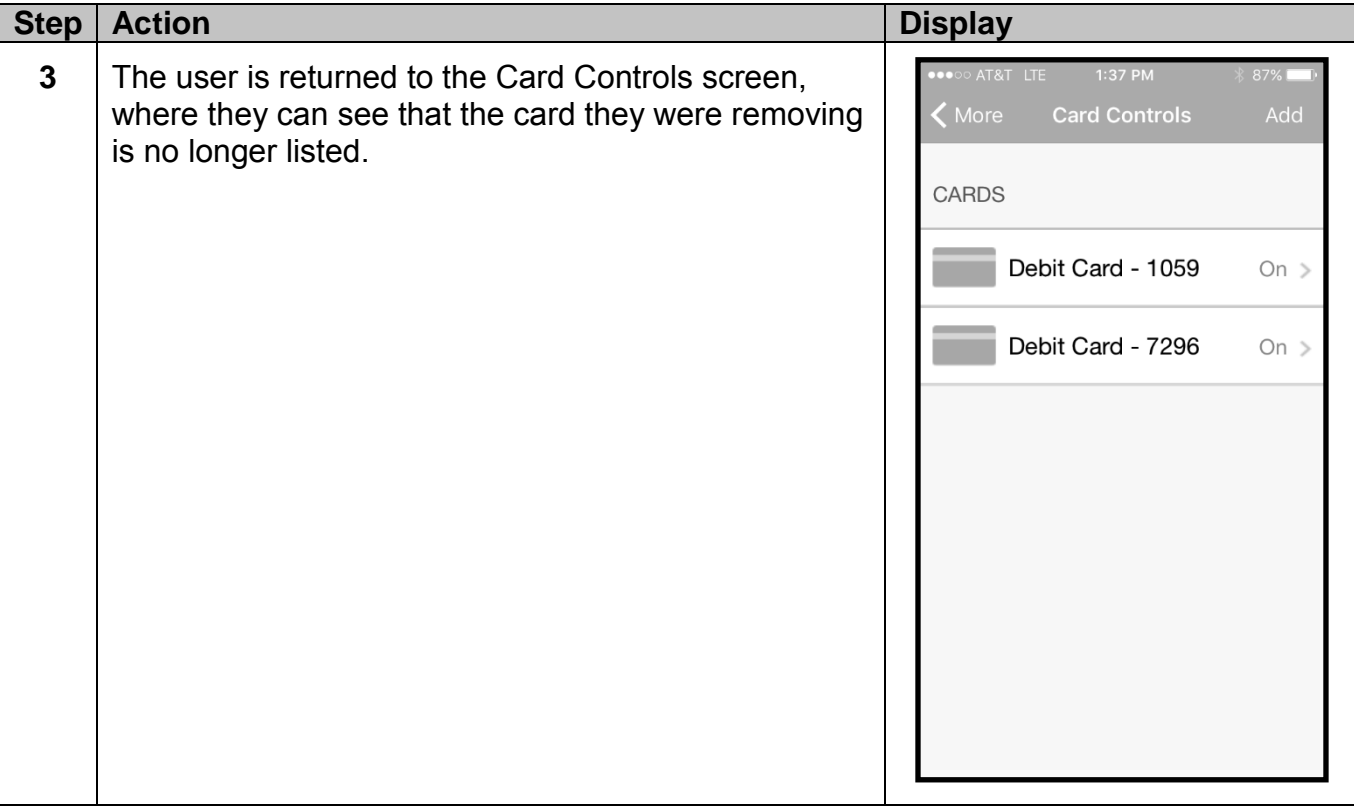

# **TOPIC 7: CARD CONTROL ALERTS**

If push notifications were enabled by your institution, users can customize what Card Control alerts to receive within their Mobile Banking application.

To view and work with alerts, use the following steps:

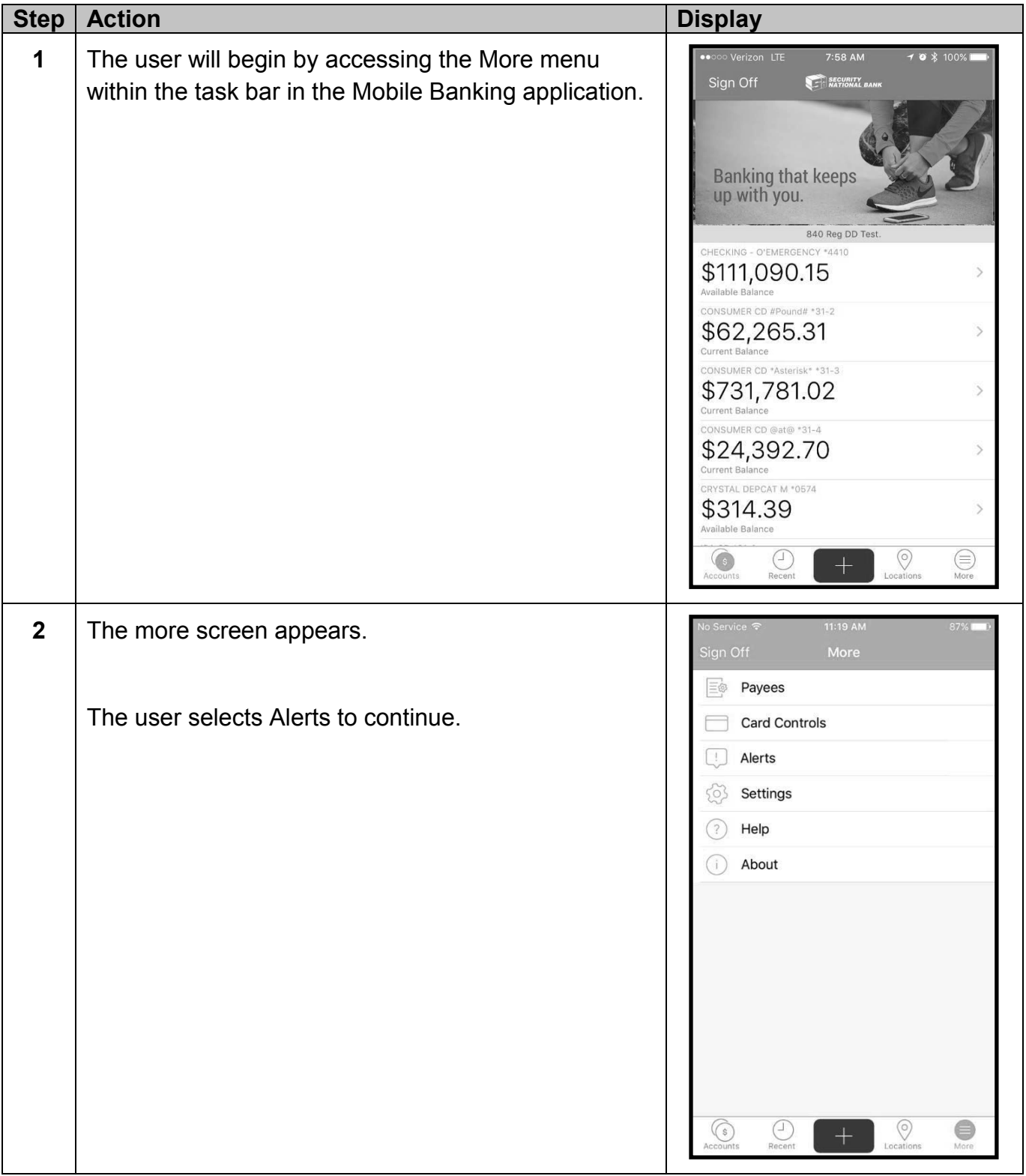

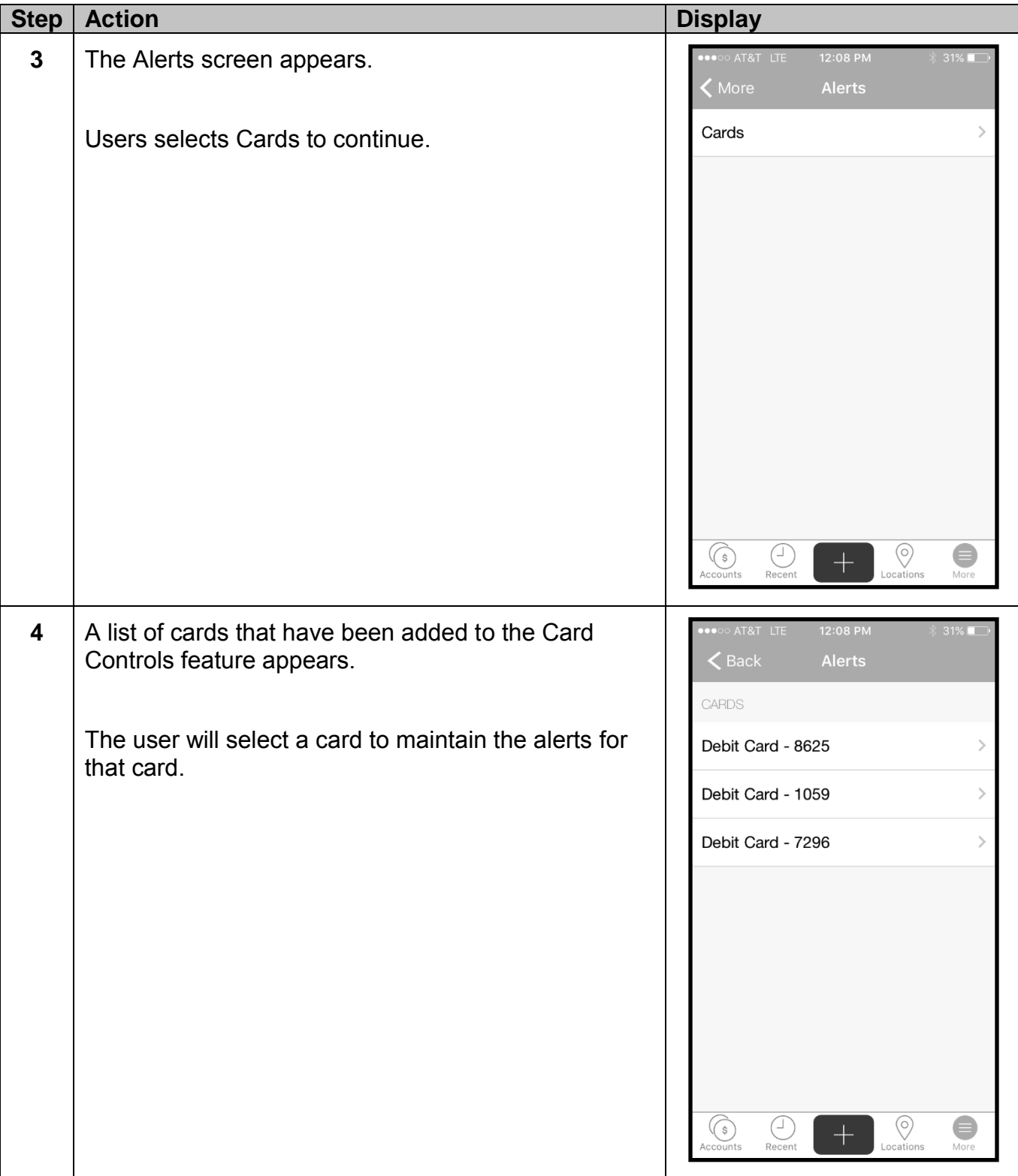

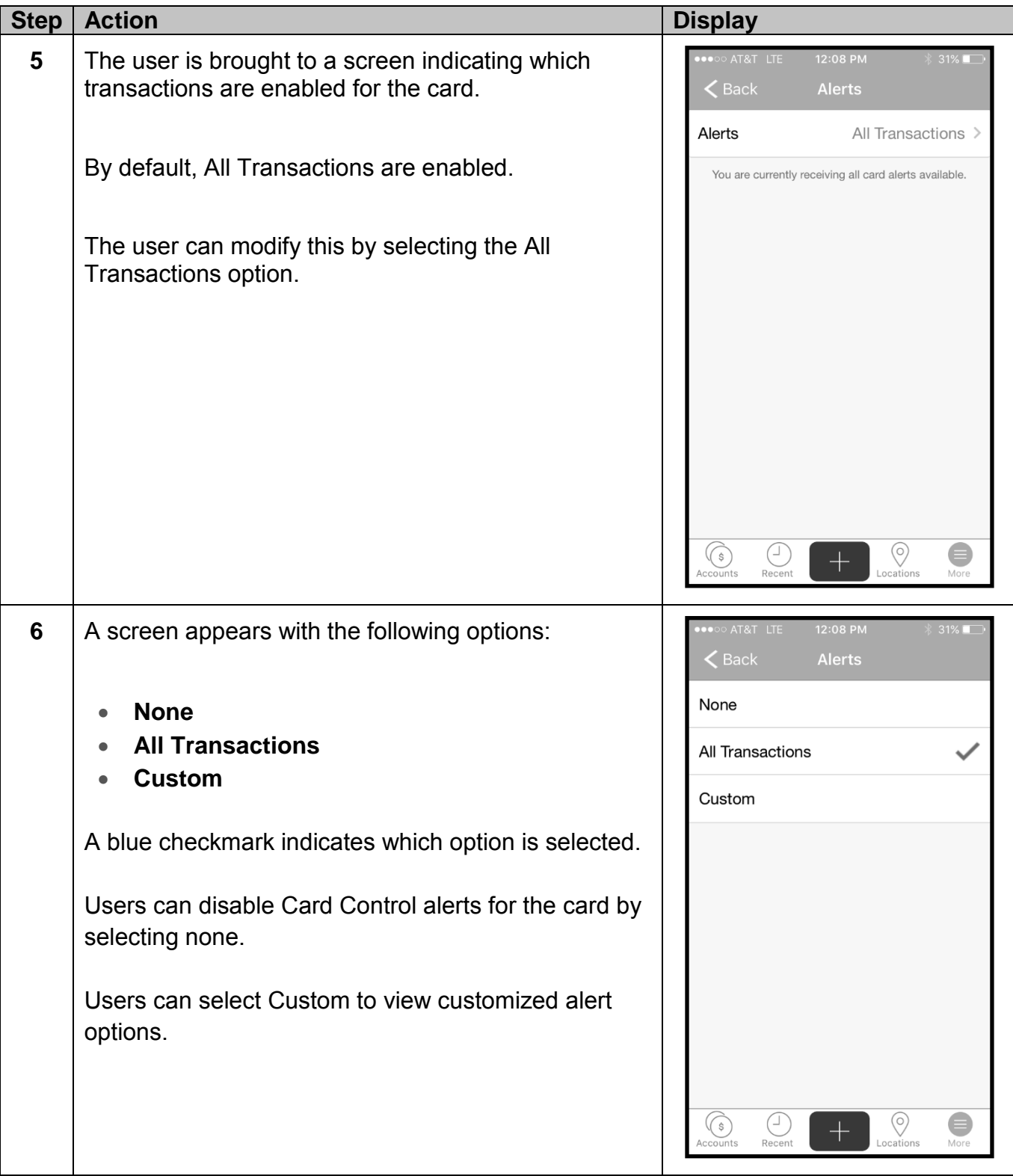

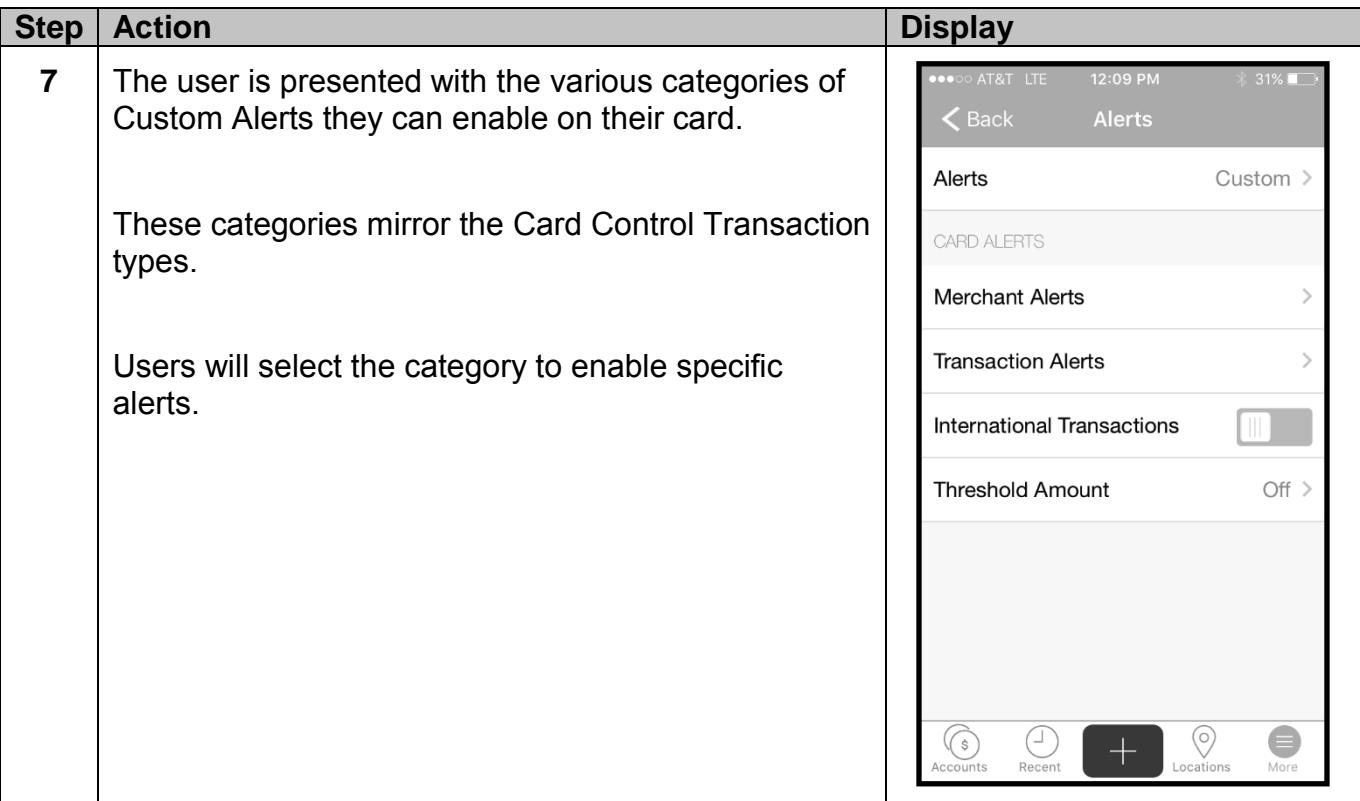

Depending on which type they selected the options may differ. Users will simply select the desired toggle switches to enable alerts. They can use the Back button in the upper left corner of the screen to return to the previous screen when all desired selections are made.

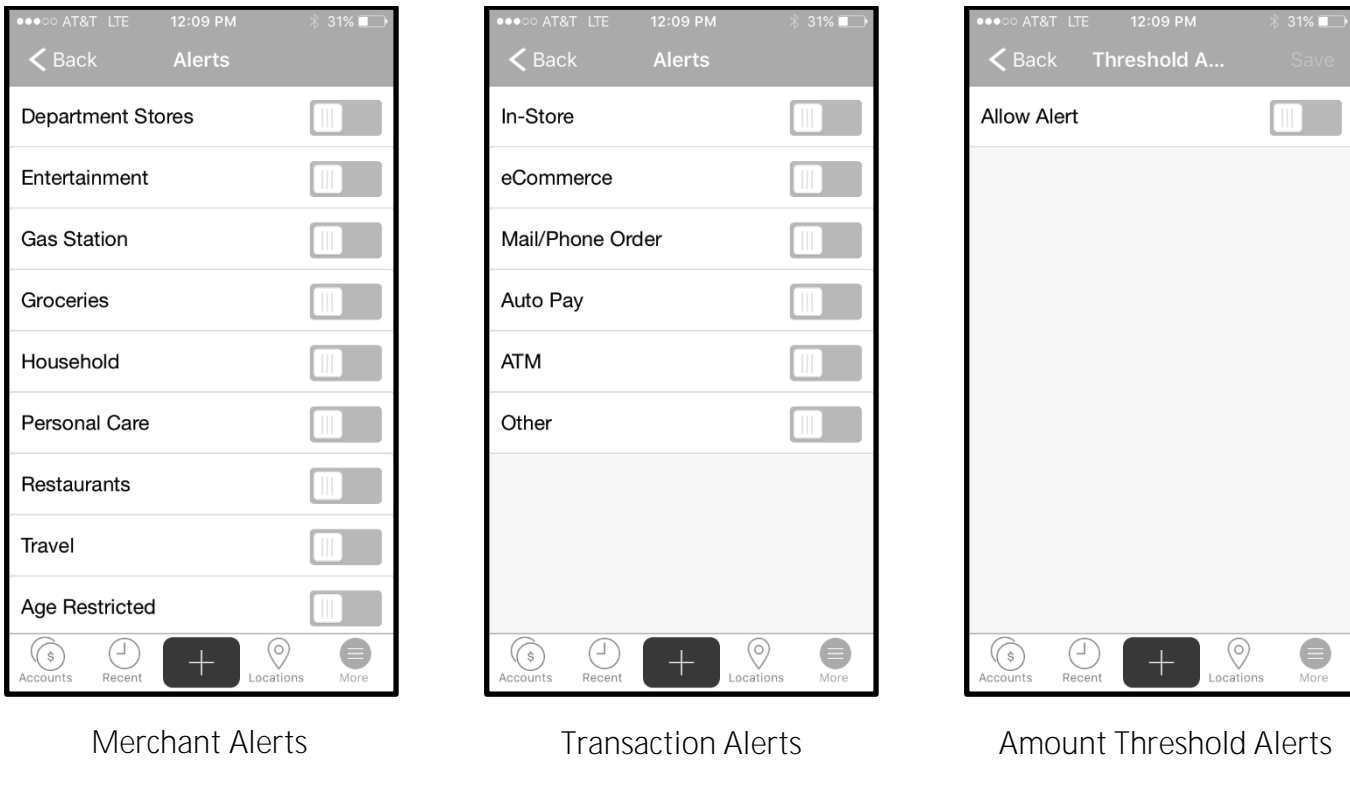